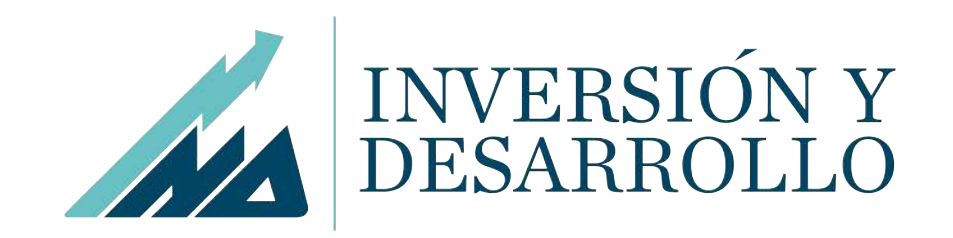

# Manual de Usuario – Acceso Web

- 1. ¿Qué es el Acceso Web IND SAB?
- 2. Información importante
- 3. Solicite su clave web
- 4. Pasos para ingresar
- 5. Página de inicio
- 6. Reportes principales
- 7. Cotizaciones
- 8. Otras opciones
- 9. Recomendacionesde seguridad

# 1. ¿Qué es el Acceso Web IND?

- El Acceso Web IND SAB es una aplicación que le permitirá acceder a su información en línea, desde el lugar y momento que usted desee. Solo necesita acceder al navegador desde su computadora.
- Al ingresar al Acceso Web IND SAB **www.indsab.com.pe**, usted podrá tener la seguridad que le brinda nuestro sistema para poder realizar consultas de sus Movimientos, Estado de Cuenta, Estructura de Cartera y Cotizaciones.
- Si tiene alguna duda y/o consulta por favor comuníquese al correo electrónico servicioalcliente@indsab.com.pe o al teléfono (+51 1) 625-4900.

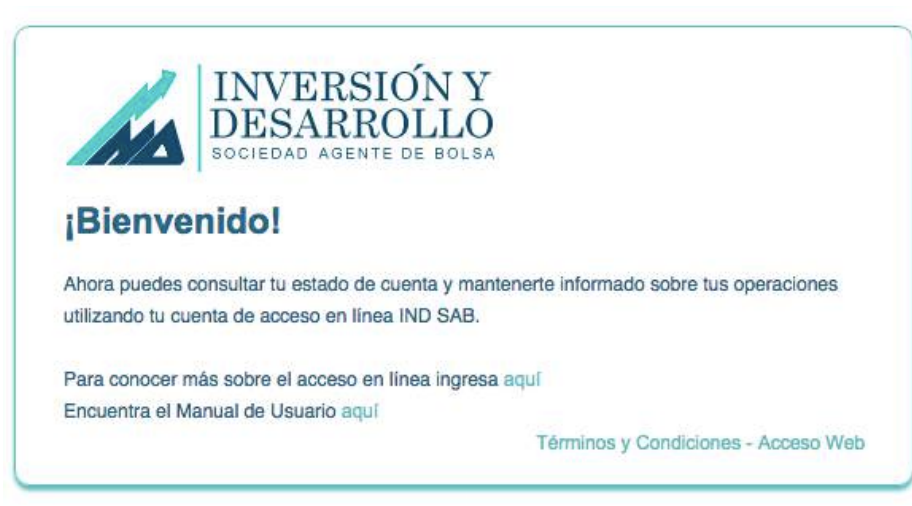

# 2. Información importante

- La actualización de las operaciones realizadas durante el día, se realizará a las 8:00 pm. Recomendamos tener esto en cuenta al realizar sus consultas.
- Podrá consultar información de hasta máximo 3 meses de antigüedad.
- La Clave Web contiene obligatoriamente 6 dígitos numéricos.
- Para abrirlos reportesen archivo PDF,deberá habilitarlos pop-ups de la página.

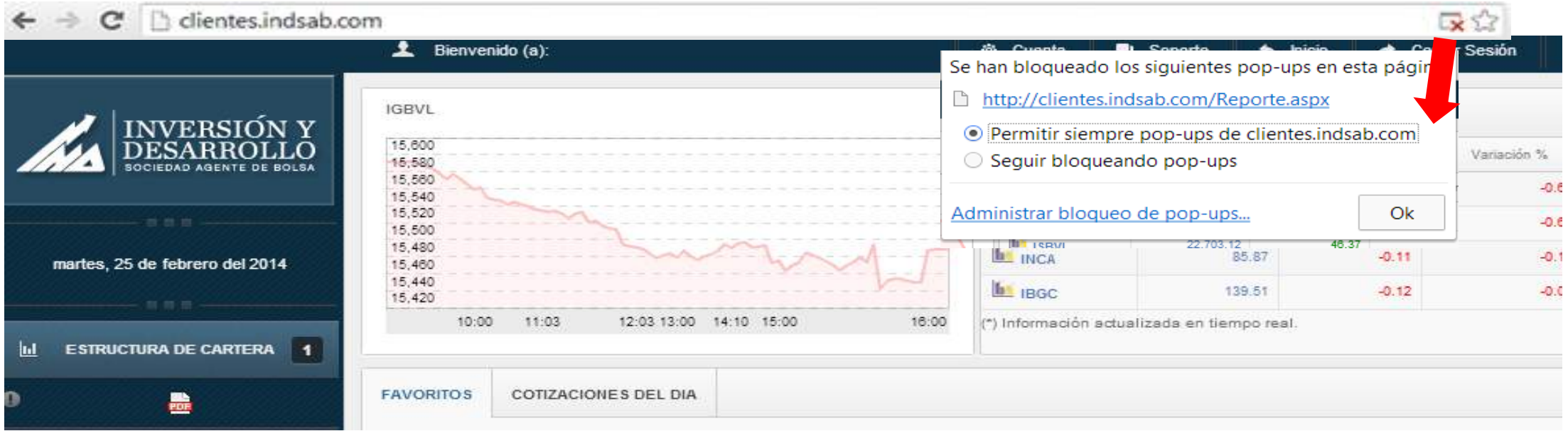

### 3. Solicite su Clave Web

- Para acceder al servicio y enviarle su Clave Web, es necesario que cuente con un Correo Electrónico válido y registrado con nosotros y que acepte nuestros "Términos y Condiciones del Servicio – Acceso Web". Para leer este documento, puedes dar click aquí.
- Enviaremos su Usuario y Clave Web a su correo electrónico.
- Si olvidó su Clave Web, ingresa a la página inicial del Acceso Web y da click en "Olvidaste tu contraseña y/o usuario?".

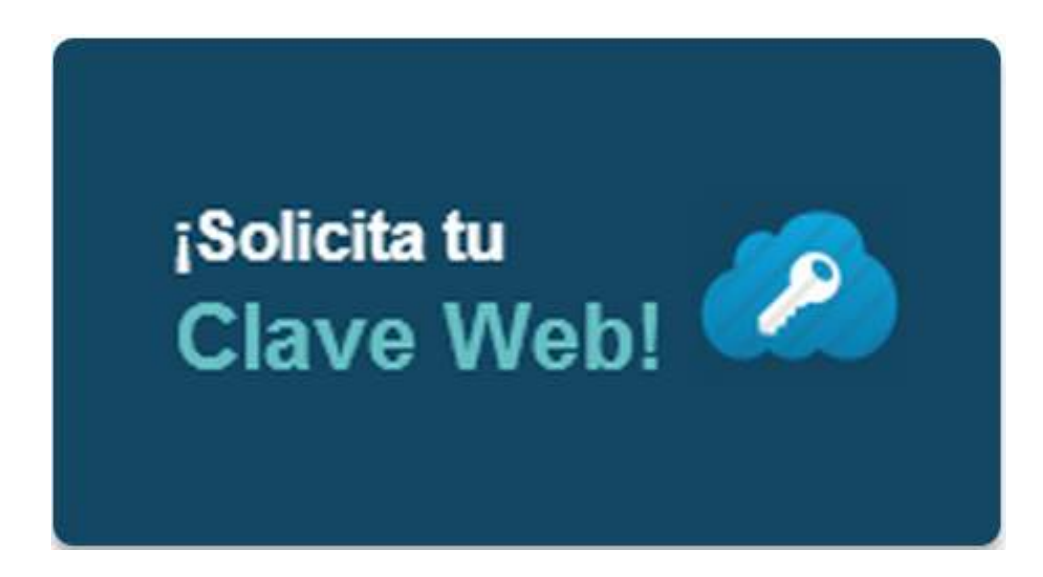

### 4. Pasos para ingresar

1. Para poder acceder al aplicativo, deberá ingresar a la página web de IND SAB www.indsab.com.pe y dar un clic al botón Acceso Web.

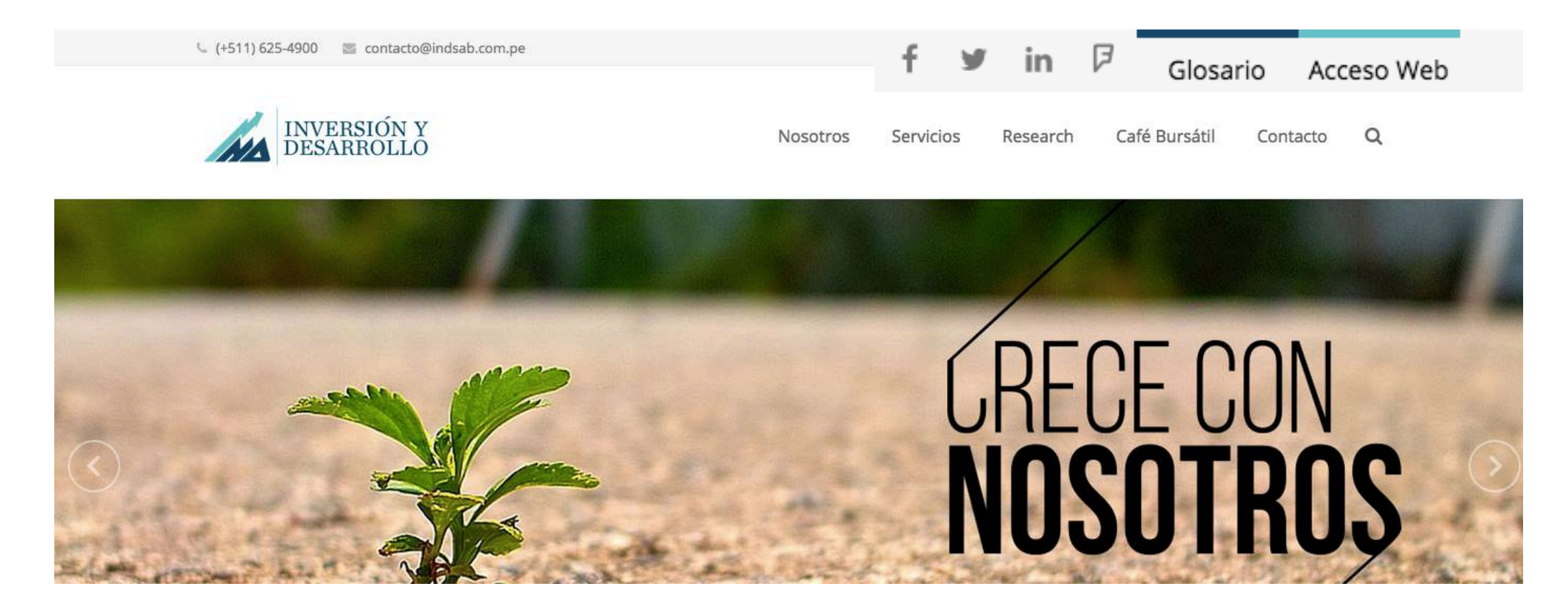

### 4. Pasos para ingresar

- 2. En esta nueva ventana, deberá ingresar el Usuario que se le facilitó vía e-mail y luego presionar el botón Entrar.
- 3. En la siguiente pantalla, deberá verificar si el nombre presentado es correcto y si el signo de seguridad es el que usted eligió. A a continuación, deberá ingresar su contraseña con el teclado virtual.

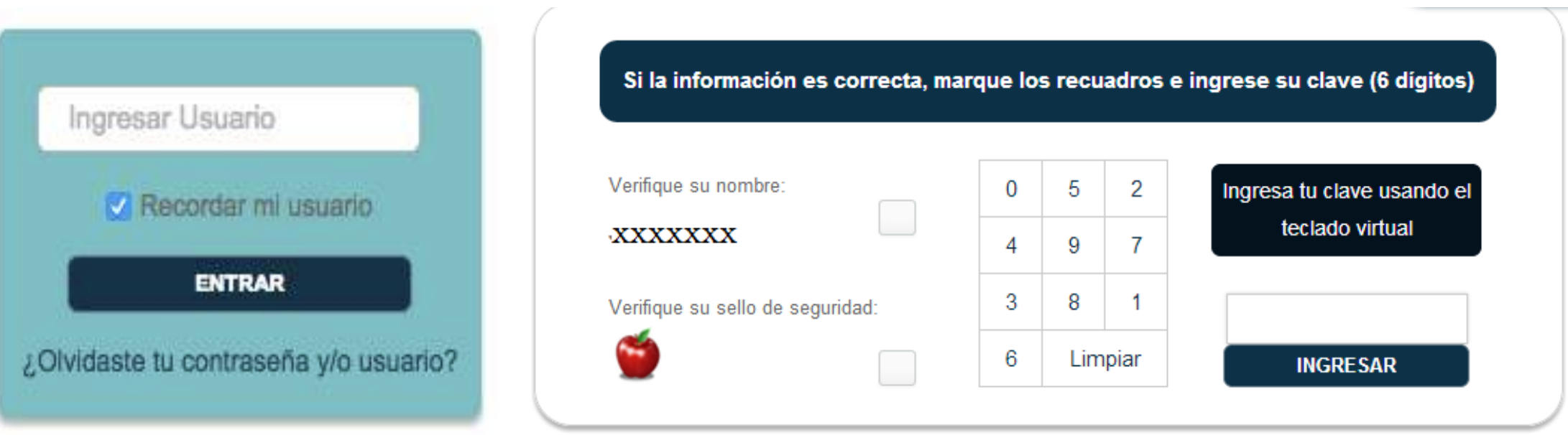

# 5. Página de inicio

- En la página de inicio,encontrará las siguientesopciones a consultar:
	- o Estructurade Cartera
	- o Estado de Cuenta
	- o Movimientos
	- o Cotizaciones
	- o Cuenta
	- o Soporte

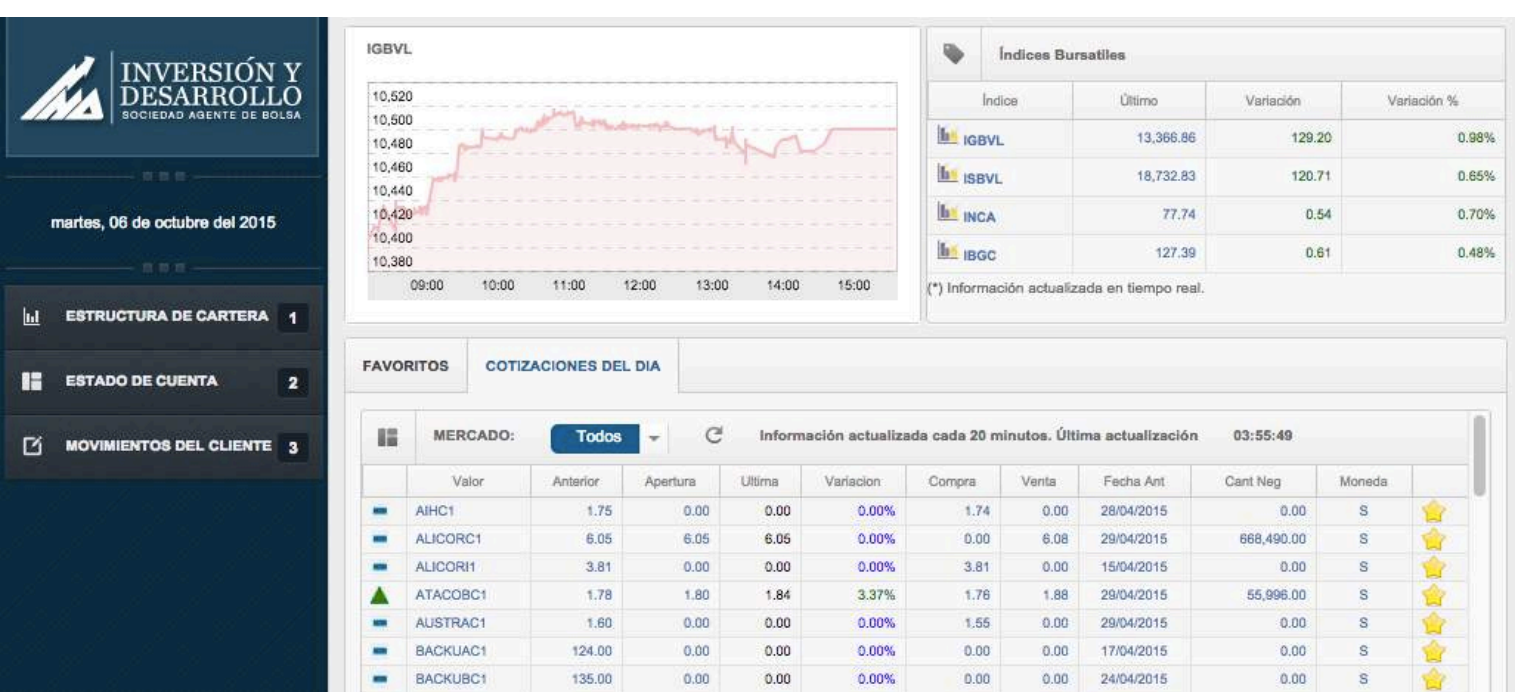

### 6. Reportes principales

- Estructura de Cartera: Podrá visualizarla la cartera de valores con los que cuente al día, el monto invertido, el porcentaje correspondiente a cada activo y sus precios actuales. El reporte siempre mostrará la última información disponible al día de la consulta.
- Estado de Cuenta: Este reporte mostrará el detalle de transacciones del monto invertido, incluyendo retiros, abonos u otras operaciones. Puede elegir entre soles, dólares o ambas monedas. Deberá indicar un rango de fechas para hacer la consulta.
- Movimientos del Cliente: Podrá consultar las operaciones de inversión realizadas (compras y ventas), separadas por tipo de operación y ordenadas cronológicamente. Puede elegir entre soles, dólares o ambas monedas. Deberá indicar un rango de fechas para hacerla consulta.

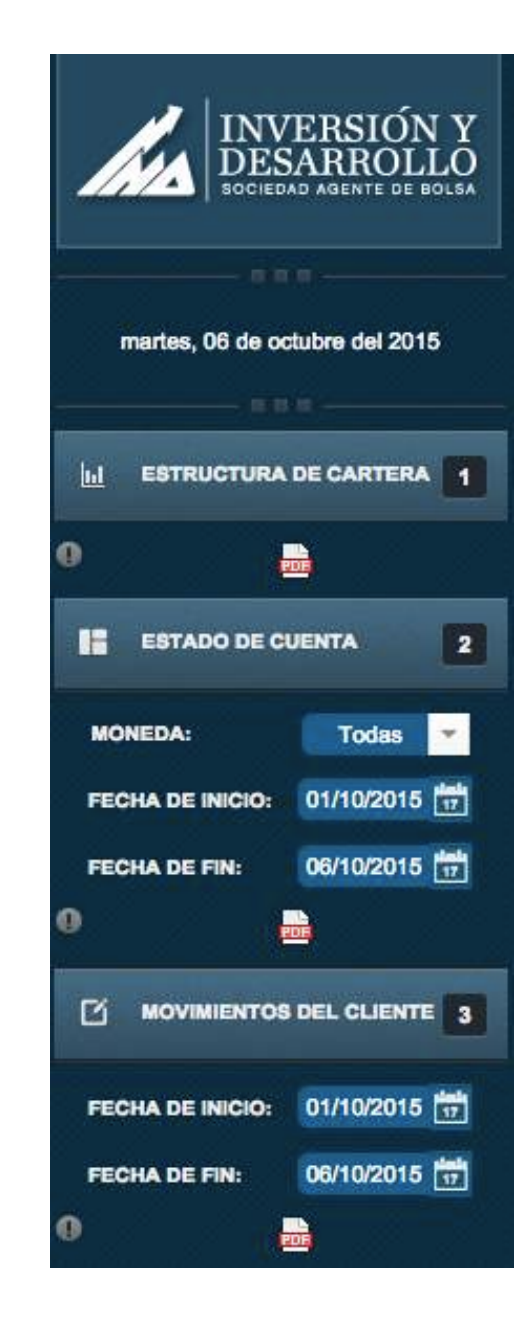

# 7. Cotizaciones

- En la parte central pantalla principal, observará la pestaña Cotizaciones del Día. En ella podrá visualizar la información de mercado los valores de la Bolsa de Valores de Lima (BVL) con un retraso de aproximadamente 20 minutos (información pública disponible en la web de la BVL).
- Al dar click en la de alguno de los valores, lo elegirá como favorito. De esta forma, en la pestaña Favoritos podrá seguir solo a los valores que elija.
- Asimismo, en la pantalla principal, encontrará la variación diaria de los principales índices de la BVL, así como sus gráficos correspondientes.

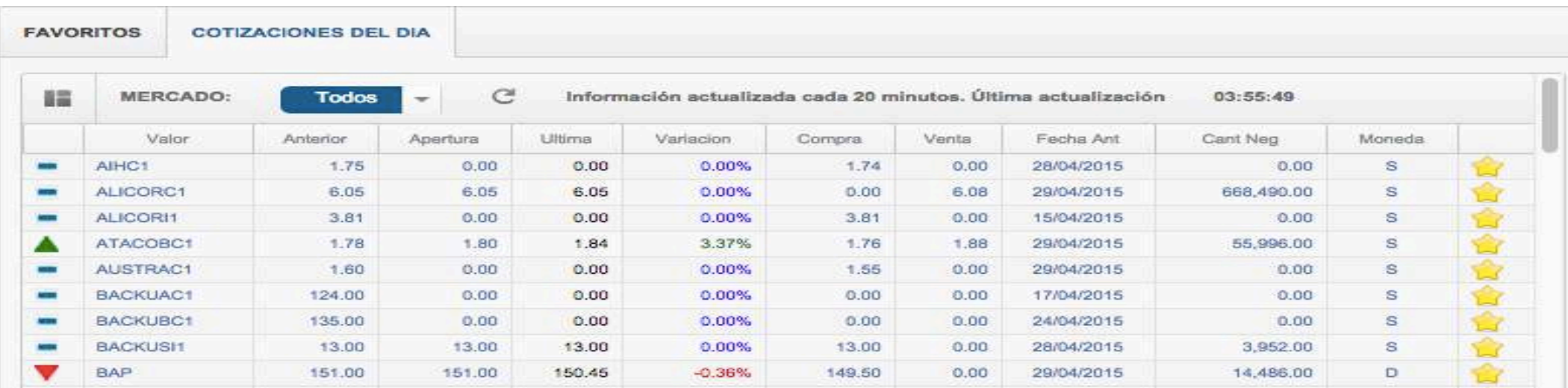

### 8. Otras opciones

- Cuenta: Ingresando a esta opción podrá cambiar su sello de seguridad y Clave Web.
- Soporte: Podrá escribirnos sus dudas o consultas, las cuales serán atendidas a la brevedad posible.

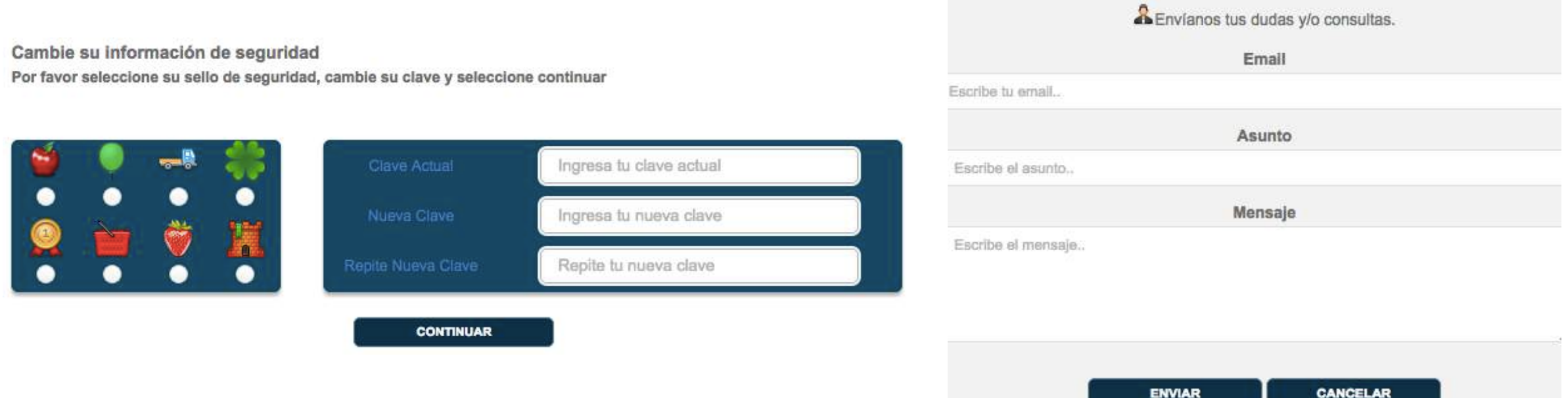

# 9. Recomendaciones de seguridad

- INDSAB nunca le enviará correos electrónicos solicitando su "login" de usuario, claves de acceso o cualquier otra información confidencial cuando usted esté registrado en nuestros servicios en línea. Tampoco le solicitará información sobre sus claves de acceso a través de correos electrónicos. Usted solamente podrá actualizar sus datos personales o claves en nuestras oficinas o cuando ya haya ingresado al Acceso Web.
- La clave secreta que se utiliza para acceder a nuestra página de acceso a clientes registrados debe ser distinta a la que maneja para sus tarjetas de débito y/o crédito. Le recomendamos además, que esta clave sea diferente a la que utiliza para sus cuentas de correo electrónico o cualquier otro sistema que requiera del manejo de claves.
- Evite utilizar claves de fácil identificación, tales como fechas de nacimiento, teléfonos o parte de su DNI.
- Por ningún motivo reveles tu clave secreta.
- Cambie su clave secreta con frecuencia y memorícela, no la comparta.
- Si considera que ha sido víctima de un correo electrónico falso, fraude o robo de su clave de acceso, por favor comuníquese al correo electrónico servicioalcliente@indsab.com.pe o al teléfono (+51 1) 625-4900.

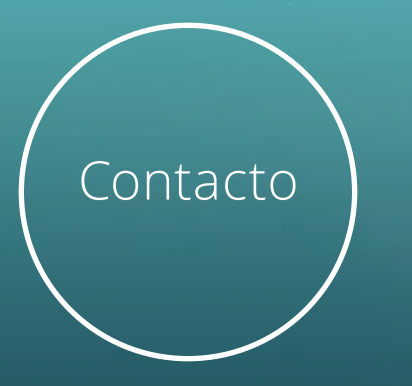

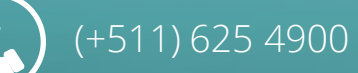

Contacto (O) Oficina Principal : Calle 7 Nº 391, Urb. Córpac., San Isidro, Lima Sede Trujillo: Jr. Francisco Pizarro Nº 478, Of. 202 - 203, Trujillo

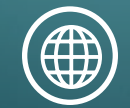

www.indsab.com.pe

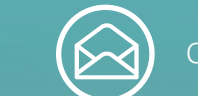

contacto@indsab.com.pe

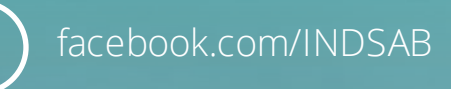

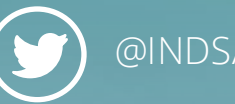

@INDSAB

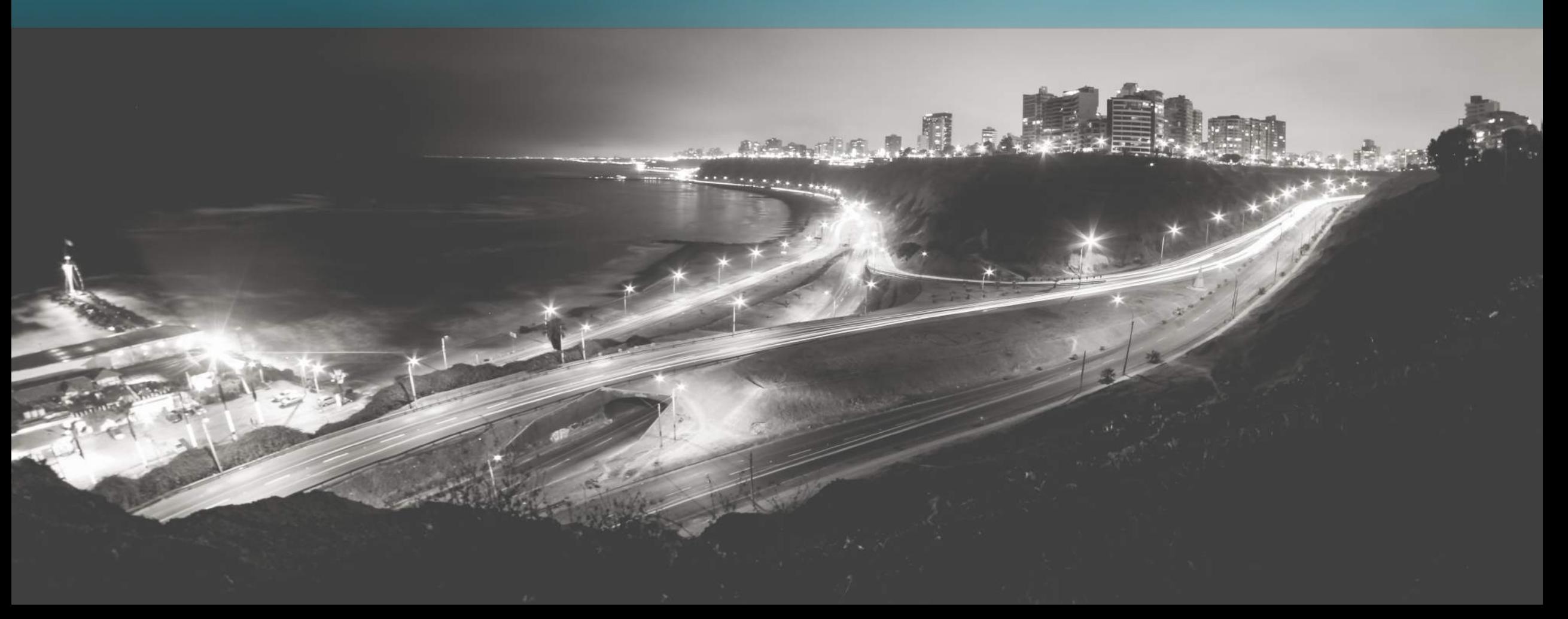

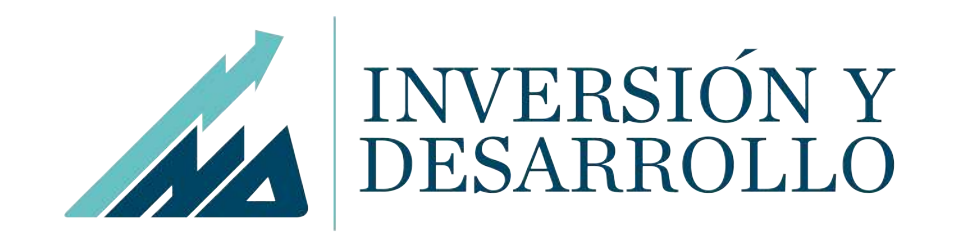